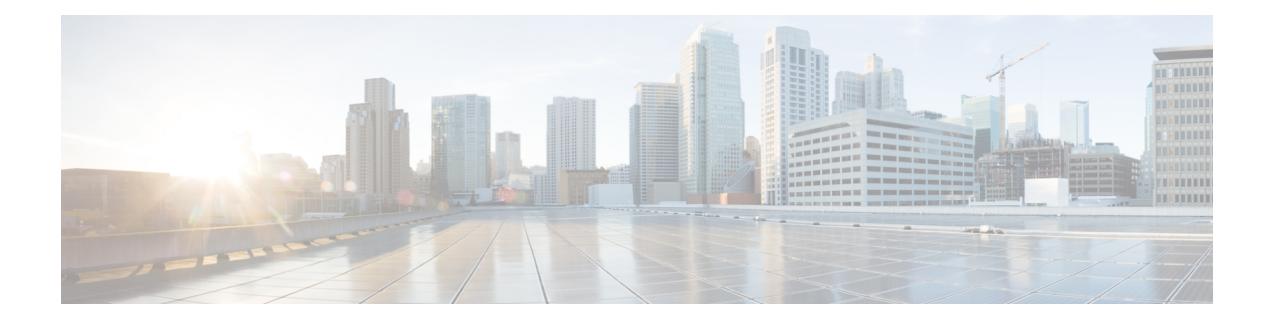

# **Get Started with Snort 3 Network Analysis Policies**

This chapter provides an insight into network analysis policy basics, perquisites, and how to manage network analysis policies. It also providesinformation on custom network analysis policy creation and network analysis policy settings.

- [Overview](#page-0-0) of Network Analysis Policies, on page 1
- Manage Network [Analysis](#page-1-0) Policies, on page 2
- Snort 3 Definitions and [Terminologies](#page-2-0) for Network Analysis Policy, on page 3
- [Prerequisites](#page-4-0) for Network Analysis and Intrusion Policies, on page 5
- Custom Network [Analysis](#page-4-1) Policy Creation for Snort 3, on page 5
- Network Analysis Policy Settings and Cached [Changes,](#page-31-0) on page 32

# <span id="page-0-0"></span>**Overview of Network Analysis Policies**

*Network analysis policies* govern many traffic preprocessing options, and are invoked by advanced settings in your access control policy. Network analysis-related preprocessing occurs after Security Intelligence matching and SSL decryption, but before intrusion or file inspection begins.

By default, the system uses the *Balanced Security and Connectivity* network analysis policy to preprocess all traffic handled by an access control policy. However, you can choose a different default network analysis policy to perform this preprocessing. For your convenience, the system provides a choice of several non-modifiable network analysis policies, which are tuned for a specific balance of security and connectivity by the Cisco Talos Intelligence Group (Talos). You can also create a custom network analysis policy with custom preprocessing settings.

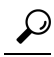

System-provided intrusion and network analysis policies are similarly named but contain different configurations. For example, the Balanced Security and Connectivity network analysis policy and the Balanced Security and Connectivity intrusion policy work together and can both be updated in intrusion rule updates. However, the network analysis policy governs mostly preprocessing options, whereas the intrusion policy governs mostly intrusion rules. Network analysis and intrusion policies work together to examine your traffic. **Tip**

You can also tailor traffic preprocessing options to specific security zones, networks, and VLANs by creating multiple custom network analysis policies, then assigning them to preprocess different traffic. (Note that ASA FirePOWER cannot restrict preprocessing by VLAN.)

# <span id="page-1-0"></span>**Manage Network Analysis Policies**

In a multidomain deployment, the system displays policies created in the current domain, which you can edit. It also displays policies created in ancestor domains, which you cannot edit. To view and edit policies created in a lower domain, switch to that domain.

Under your user name in the toolbar, the system displays a tree of available domains. To switch domains, choose the domain you want to access.

- **Step 1** Choose one of the following paths to access the network analysis policy.
	- **Policies** > **Access Control**, then click **Network Analysis Policy**
	- **Policies** > **Access Control** > **Intrusion**, then click **Network Analysis Policies**
	- **Policies** > **Intrusion** > **Network Analysis Policies**
	- **Note** If your custom user role limits access to the first path listed here, use the second path to access the policy.

#### **Step 2** Manage your network analysis policy:

• Compare—Click **Compare Policies**; see *Comparing Policies* in the *Cisco Secure Firewall Management Center Configuration Guide*.

**Note** You can compare Snort 2 policies only.

• Create—If you want to create a new network analysis policy, click **Create Policy**.

Two versions of the network analysis policy are created, a **Snort 2 Version** and a **Snort 3 Version**.

- For the Snort 2 version, see *Custom Network Analysis Policy Creation for Snort 2* in the *Cisco Secure Firewall Management Center Configuration Guide*.
- For the Snort 3 version, see Custom [Network](#page-4-1) Analysis Policy Creation for Snort 3, on page 5.
- Delete—If you want to delete a network analysis policy, click the **Delete** icon, then confirm that you want to delete the policy. You cannot delete a network analysis policy if an access control policy references it.

If the controls are dimmed, the configuration belongs to an ancestor domain, or you do not have permission to modify the configuration.

• Edit—If you want to edit an existing network analysis policy, click the **Edit** icon.

If **View** ( $\bullet$ ) appears instead, the configuration belongs to an ancestor domain, or you do not have permission to modify the configuration.

• Report—Click the **Report** icon; see *Generating Current Policy Reports* in the *Cisco Secure Firewall Management Center Configuration Guide*.

# <span id="page-2-0"></span>**Snort 3 Definitions and Terminologies for Network Analysis Policy**

The following table lists the Snort 3 concepts and terms used in the Network Analysis Policy.

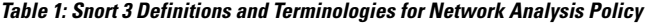

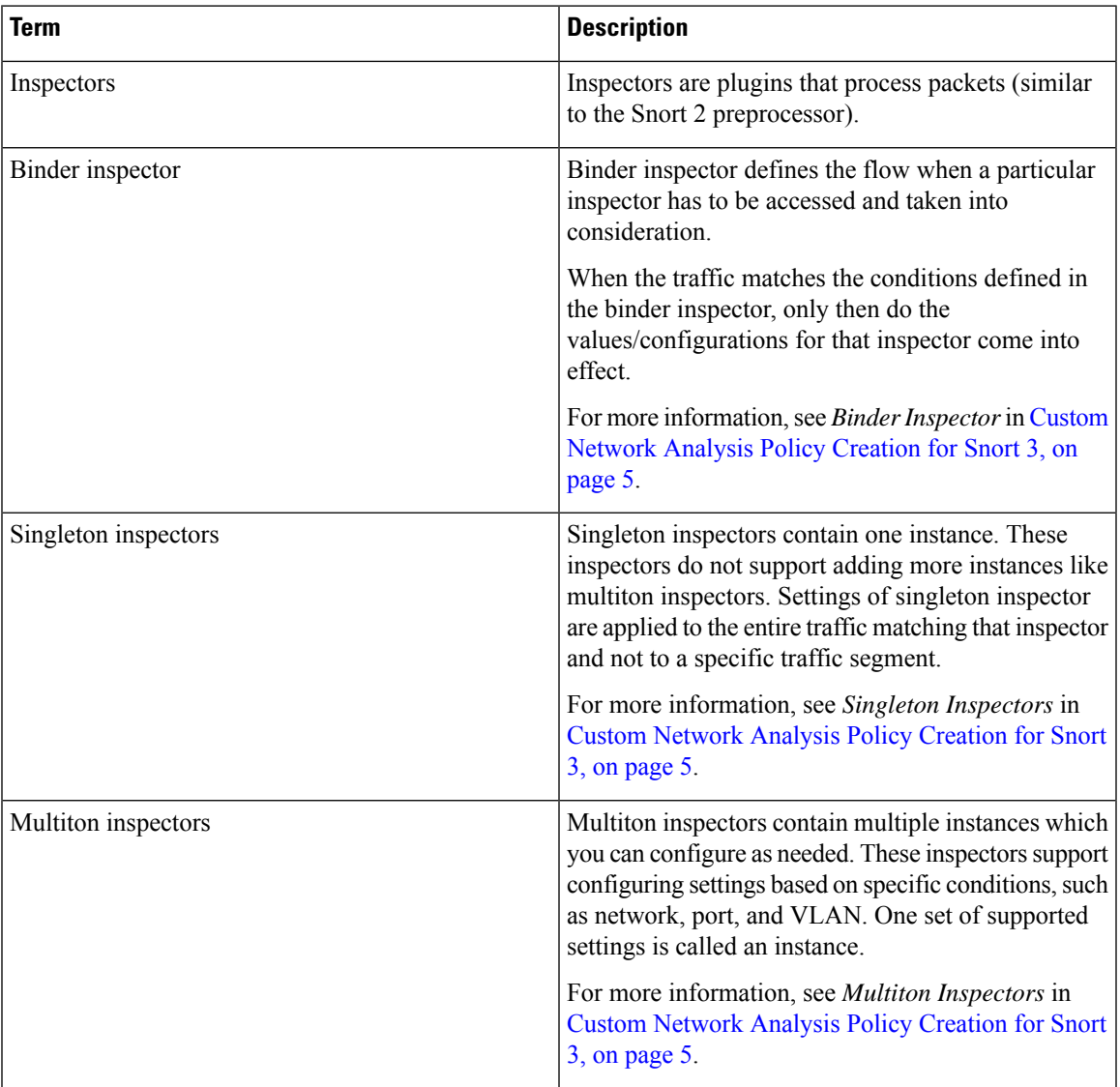

I

r.

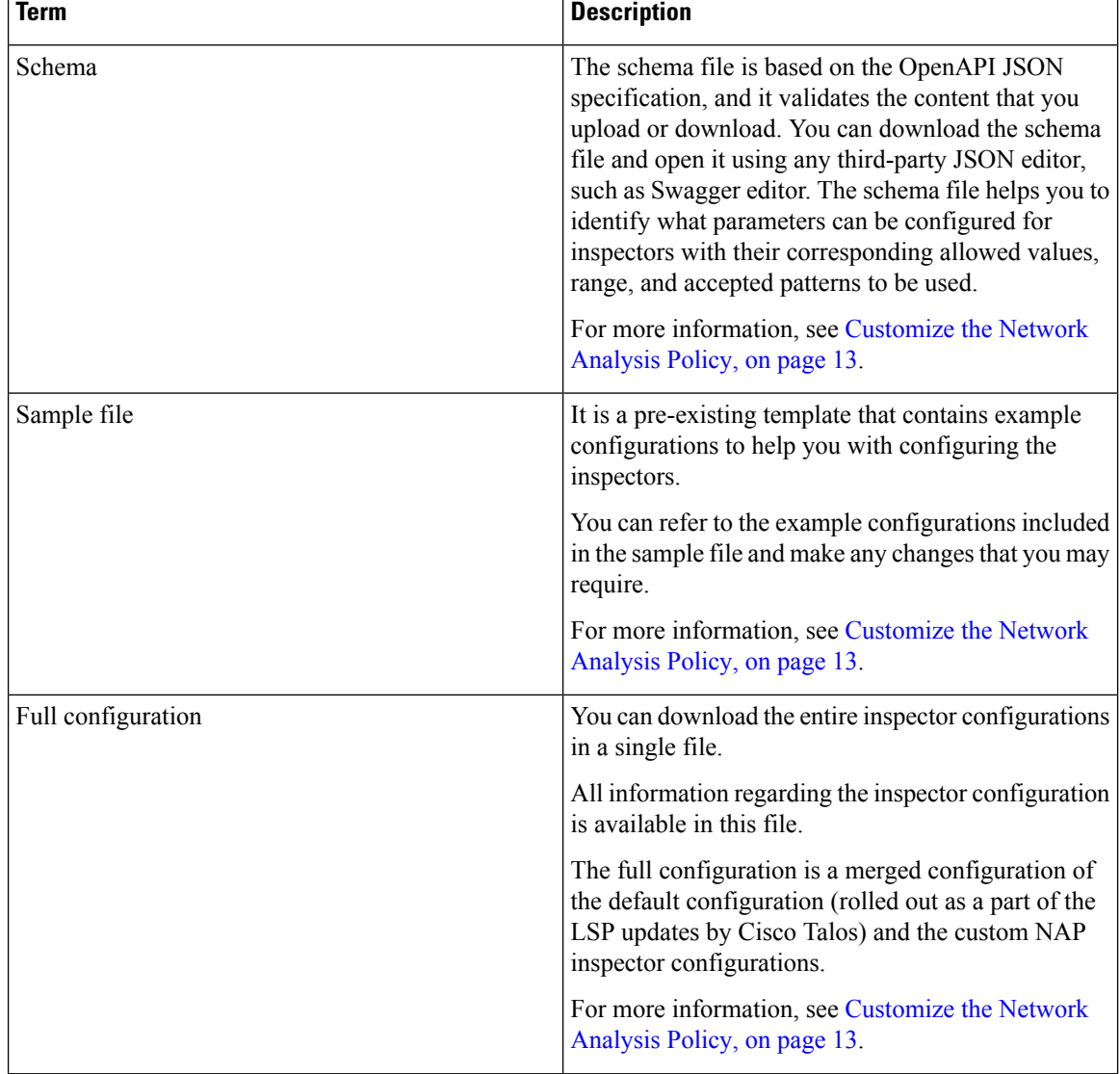

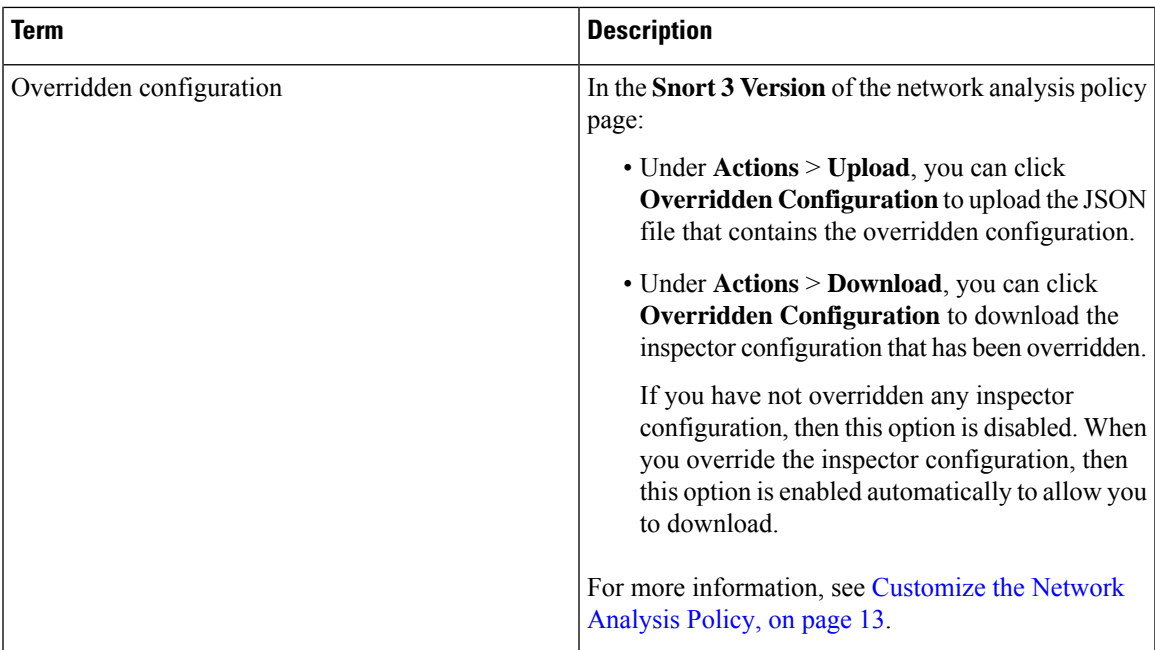

#### **Related Topics**

Custom [Network](#page-4-1) Analysis Policy Creation for Snort 3, on page 5 [Customize](#page-12-0) the Network Analysis Policy, on page 13 Network Analysis Policy [Mapping](#page-9-0), on page 10

# <span id="page-4-1"></span><span id="page-4-0"></span>**Prerequisites for Network Analysis and Intrusion Policies**

To allow the Snort inspection engine to process traffic for intrusion and malware analysis, you must have the IPS license enabled for the Threat Defense device.

You must be an Admin user to manage network analysis, intrusion policies, and perform migration tasks.

# **Custom Network Analysis Policy Creation for Snort 3**

The default network analysis policy is tuned for typical network requirements and optimal performance. Usually, the default network analysis policy suffices most network requirements and you might not need to customize the policy. However, when you have a specific network requirement or when you are facing performance issues, the default network analysis policy can be customized. Note that customizing the network analysis policy is an advanced configuration that should be done only by advanced users or Cisco support.

Network analysis policy configuration for Snort 3 is a data-driven model, which is based on JSON and JSON Schema. Schema is based on the OpenAPI specification, and it helps you get a view of the supported inspectors, settings, settings type, and valid values. The Snort 3 inspectors are plugins that process packets (similar to theSnort 2 preprocessor). Network analysis policy configuration is available to download in the JSON format.

In Snort 3, the list of inspectors and settings are not in a one-to-one mapping with the Snort 2 list of preprocessors and settings. Also, the number of inspectors and settings available in management center is a subset of the inspectors and settings that Snort 3 supports. See <https://snort.org/snort3> for more information on Snort 3. See <https://www.cisco.com/go/snort3-inspectors> for more information on the inspectors available in management center.

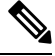

**Note**

- While upgrading the management center to the 7.0 release, the changes that were done in the Snort 2 version of the network analysis policy are not migrated to Snort 3 after the upgrade.
- Unlike the intrusion policy, there is no option to synchronize Snort 2 network analysis policy settings to Snort 3.

#### **Default Inspector Updates**

Lightweight Security Package (LSP) updates may contain new inspectors or modifications to integer ranges for existing inspector configurations. Following the installation of an LSP, new inspectors and/or updated ranges will be available under **Inspectors** in the **Snort 3 Version** of your network analysis policy.

#### **Binder Inspector**

Binder inspector defines the flow when a particular inspector has to be accessed and taken into consideration. When the traffic matches the conditions defined in the binder inspector, only then the values/configurations for that inspector come into effect. For example:

For the *imap* inspector, the binder defines the following condition when it has to be accessed. That is when:

- Service is equal to imap.
- Role is equal to any.

If these conditions are met, then use the type imap.

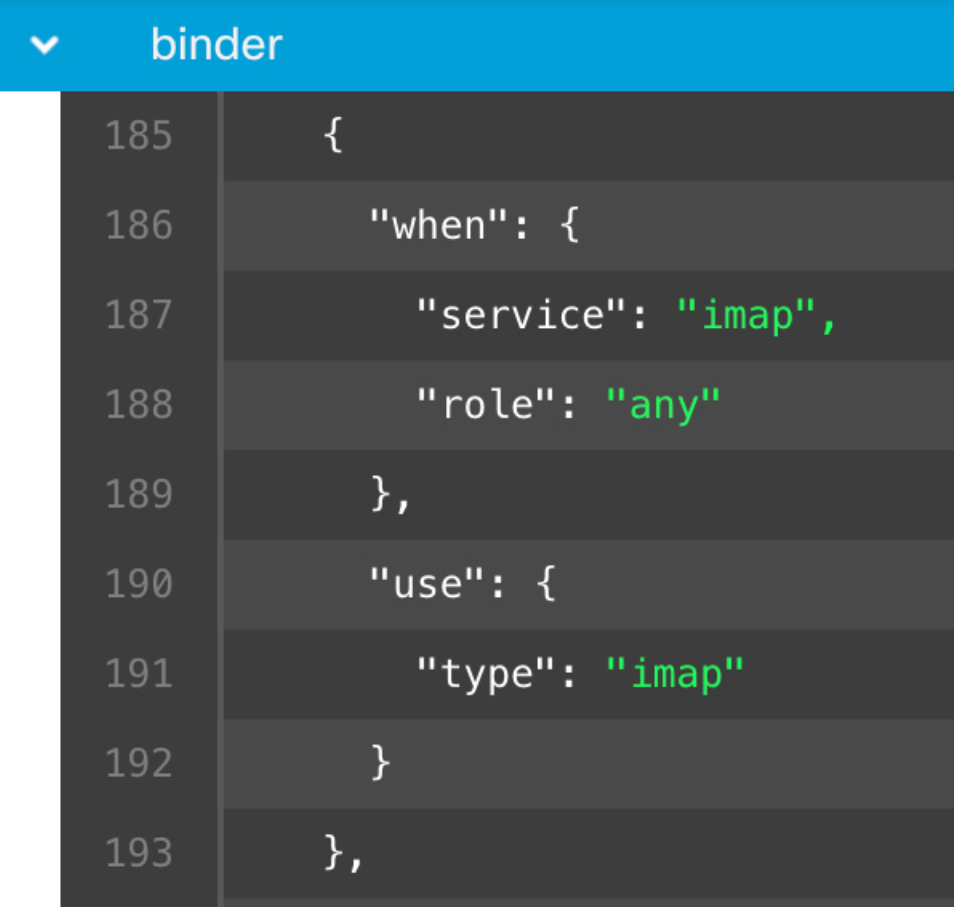

#### **Singleton Inspectors**

Singleton inspectors contain a single instance. These inspectors do not support adding more instances like multiton inspectors. Settings of singleton inspector are applied to the entire traffic and not to a specific traffic segment.

For example:

```
{
   "normalizer":{
      "enabled":true,
      "type":"singleton",
      "data":{
         "ip4":{
            "df":true
         }
      }
   }
}
```
#### **Multiton Inspectors**

Multiton inspectors contain multiple instances which you can configure as needed. These inspectors support configuring settings based on specific conditions, such as network, port, and VLAN. One set of supported

settings is called an instance. There is a default instance, and you can also add additional instances based on specific conditions. If the traffic matches that condition, the settings from that instance are applied. Otherwise, the settings from the default instance are applied. Also, the name of the default instance is the same as the inspector's name.

For a multiton inspector, when you upload the overridden inspector configuration, you also need to include/define a matching binder condition (conditions under when the inspector has to be accessed or used) for each instance in the JSON file, otherwise, the upload will result in an error. You can also create new instances, but make sure that you include a binder condition for every new instance that you create to avoid errors.

For example:

{

}

• Multiton inspector where the default instance is modified.

```
"http_inspect":{
   "enabled":true,
   "type":"multiton",
   "instances":[
      {
         "name":"http_inspect",
         "data":{
            "response_depth":5000
          }
      }
   ]
}
```
• Multiton inspector where the default instance and default binder is modified.

```
{
  "http_inspect":{
      "enabled":true,
      "type":"multiton",
      "instances":[
         {
            "name": "http_inspect",
            "data":{
               "response_depth":5000
             }
         }
      ]
  },
   "binder":{
      "type":"binder",
      "enabled":true,
      "rules":[
         {
            "use":{
                "type":"http_inspect"
            },
            "when":{
               "role":"any",
               "ports":"8080",
               "proto":"tcp",
               "service":"http"
            }
         }
     ]
  }
}
```
Ш

```
{
   "http_inspect":{
      "enabled":true,
      "type":"multiton",
      "instances":[
          {
              "name":"http_inspect1",
             "data":{
                 "response_depth":5000
             }
          }
      \begin{array}{c} \end{array}},
   "binder":{
      "type":"binder",
      "enabled":true,
      "rules":[
          {
             "use":{
                 "type":"http_inspect",
                 "name":"http_inspect1"
             },
             "when":{
                 "role":"any",
                 "ports":"8080",
                 "proto":"tcp",
                 "service":"http"
             }
          }
      ]
   }
}
```
• Multiton inspector where a custom instance and a custom binder is added.

## **Common Industrial Protocol Safety**

Common Industrial Protocol (CIP) Safety is a set of extensions to the CIP that enables the safe operation of devices. It also provides fail-safe communication between different nodes on a CIP network.

The CIP Safety protocol comprises two main components:

- CIP Safety segments—Used in Forward Open messages to exchange safety parameters for the subsequent safety session.
- CIP Safety messages—Used to exchange actual safety information.

The CIP inspector detects and identifies:

- CIP as a service and client
- Payloads, such as CIP Read, CIP Admin, CIP Infrastructure, and CIP Write

The CIP inspector can parse the CIP segments and detect the CIP Safety segments in the Forward Open requests.

To test the CIP Safety feature, you must enable the CIP inspector. See Detect and Block Safety [Segments](#page-9-1) in CIP [Packets,](#page-9-1) on page 10.

# <span id="page-9-1"></span>**Detect and Block Safety Segments in CIP Packets**

Use case: To detect and block CIP safety segments while allowing other CIP packets:

- Create a custom network analysis policy called **cip\_safety**.
- Create access control rulesin your access control policy to block CIPSafety and to allow all other packets.

To test the CIP Safety feature, enable the CIP inspector in the management center and assign it to an access control policy.

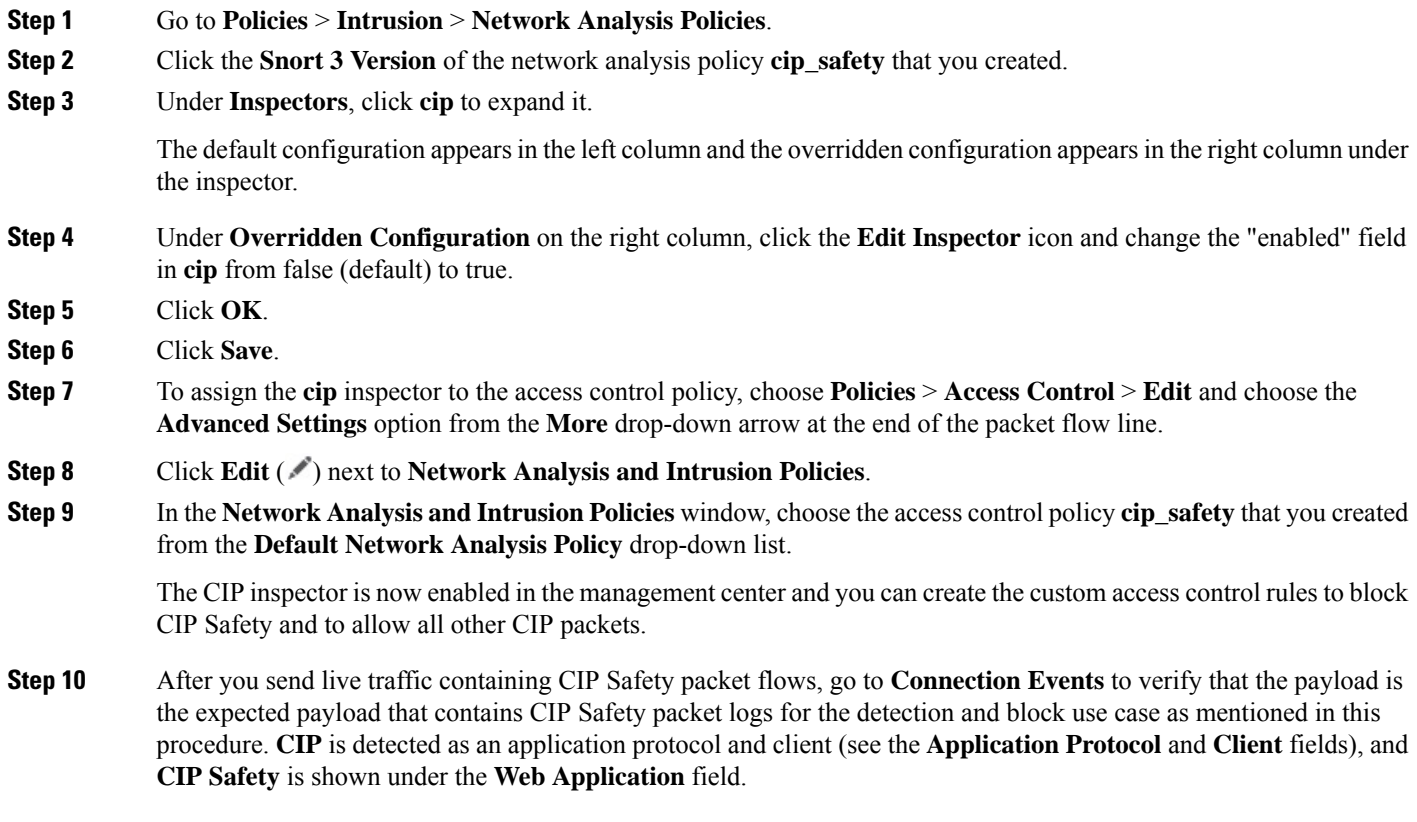

# <span id="page-9-0"></span>**Network Analysis Policy Mapping**

For network analysis policies, Cisco Talos provides mapping information, which is used to find the corresponding Snort 2 version of the policies for the Snort 3 version.

This mapping ensures that the Snort 3 version of policies has its equivalent Snort 2 version.

# **View Network Analysis Policy Mapping**

**Step 1** Go to **Policies** > **Intrusion** > **Network Analysis Policies**.

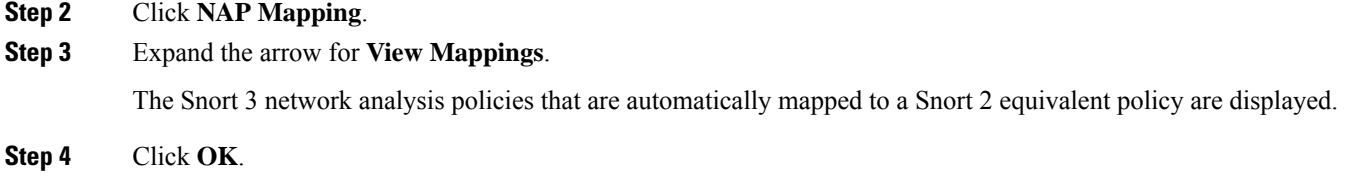

## **Create a Network Analysis Policy**

All the existing network analysis policies are available in management center with their corresponding Snort 2 and Snort 3 versions. When you create a new network analysis policy, it is created with both the Snort 2 version and the Snort 3 version.

- **Step 1** Go to **Policies** > **Intrusion** > **Network Analysis Policies**.
- **Step 2** Click **Create Policy**.
- **Step 3** Enter the **Name** and **Description**.
- **Step 4** Select a **Base Policy** and click **Save**.

The new network analysis policy is created with its corresponding **Snort 2 Version** and **Snort 3 Version**.

# **Modify the Network Analysis Policy**

You can modify the network analysis policy to change its name, description, or the base policy.

- **Step 1** Go to **Policies** > **Intrusion** > **Network Analysis Policies**.
- **Step 2** Click **Edit** to change the name, description, inspection mode, or the base policy.

**Detection mode deprecation:** From management center 7.4.0 onwards, for a network analysis policy (NAP), the **Detection** inspection mode is deprecated and will be removed in an upcoming release. **Attention**

> The **Detection** mode was intended to be used as a test mode so that you can enable inspections and see how they behave in your network before setting it to drop traffic, that is, to show traffic that would be dropped.

> This behavior is improved where all inspector drops are controlled by the rule state, and you can set each one to generate events. This is done to test them before configuring the rule state to drop traffic. As we now have granular control over traffic drops in Snort 3, the **Detection** mode only adds more complexity to the product and is not needed, so the detection mode is deprecated.

> If you change a NAP in **Detection** mode to **Prevention**, the NAP that processes the traffic of intrusion events and have the result "will be dropped" will now be "dropped" and the corresponding traffic will drop the traffic from these events. Thisis applicable for rules whose GIDs are not 1 or 3. GIDs 1 and 3 are text/compiled rules (typically provided by Talos or from your custom/imported rules) and all other GIDs are inspections for anomalies. These are more uncommon rules to trigger in a network. Changing to **Prevention** mode is unlikely to have any impact on the traffic. You need to just disable the intrusion rule that is applicable for the dropped traffic and set it to just generate or disable.

> We recommend you choose **Prevention** as the inspection mode, but if you choose **Prevention**, you cannot revert to **Detection** mode.

- If you edit the network analysis policy name, description, base policy, and inspection mode, the edits are applied to both the Snort 2 and Snort 3 versions. If you want to change the inspection mode for a specific version, then you can do that from within the network analysis policy page for that respective version. **Note**
- <span id="page-11-0"></span>**Step 3** Click **Save**.

## **Search for an Inspector on the Network Analysis Policy Page**

On theSnort 3 version of the network analysis policy page, you may need to search for an inspector by entering any relevant text in the search bar.

- **Step 1** Go to **Policies** > **Intrusion** > **Network Analysis Policies**.
- **Step 2** Go to the **Snort 3 Version** of the network analysis policy.
- **Step 3** Enter an inspector's name or any relevant text to search for in the **Search** bar.

All the inspectors matching the text you search for are displayed.

For example, if you enter **pop**, then the pop inspector and the binder inspector are shown as matching results on the screen.

#### **Related Topics**

Examples of Custom Network Analysis Policy [Configuration,](#page-20-0) on page 21 View the List of [Inspectors](#page-17-0) with Overrides, on page 18 Snort 3 Definitions and [Terminologies](#page-2-0) for Network Analysis Policy, on page 3 [Customize](#page-12-0) the Network Analysis Policy, on page 13 Make Inline Edit for an Inspector to Override [Configuration,](#page-15-0) on page 16

Ш

## <span id="page-12-1"></span>**Copy the Inspector Configuration**

You can copy the inspector configuration for the Snort 3 version of the network analysis policy according to your requirements.

- **Step 1** Go to **Policies** > **Intrusion** > **Network Analysis Policies**.
- **Step 2** Go to the **Snort 3 Version** of the network analysis policy.
- **Step 3** Under **Inspectors**, expand the required inspector for which you want to copy the configuration.

The default configuration is displayed on the left column and the overridden configuration is displayed on the right column under the inspector.

- **Step 4** Click the **Copy** to **clipboard** icon to copy the inspector configuration to the clipboard for one or both of the following.
	- **Default Configuration** in the left column
	- **Overridden Configuration** in the right column
- <span id="page-12-0"></span>**Step 5** Paste the copied inspector configuration to a JSON editor to make any edits you may require.

#### **Related Topics**

[Customize](#page-12-0) the Network Analysis Policy, on page 13

### **Customize the Network Analysis Policy**

You can customize the Snort 3 version of the network analysis policy according to your requirements.

- **Step 1** Go to **Policies** > **Intrusion** > **Network Analysis Policies**.
- **Step 2** Go to the **Snort 3 Version** of the network analysis policy.
- **Step 3** Click the **Actions** drop-down menu.

The following options are displayed:

- View Schema
- Download Schema / Download Sample File / Template
- Download Full Configuration
- Download Overridden Configuration
- Upload Overridden Configuration
- **Step 4** Click **View Schema** to open the schema file directly in a browser.

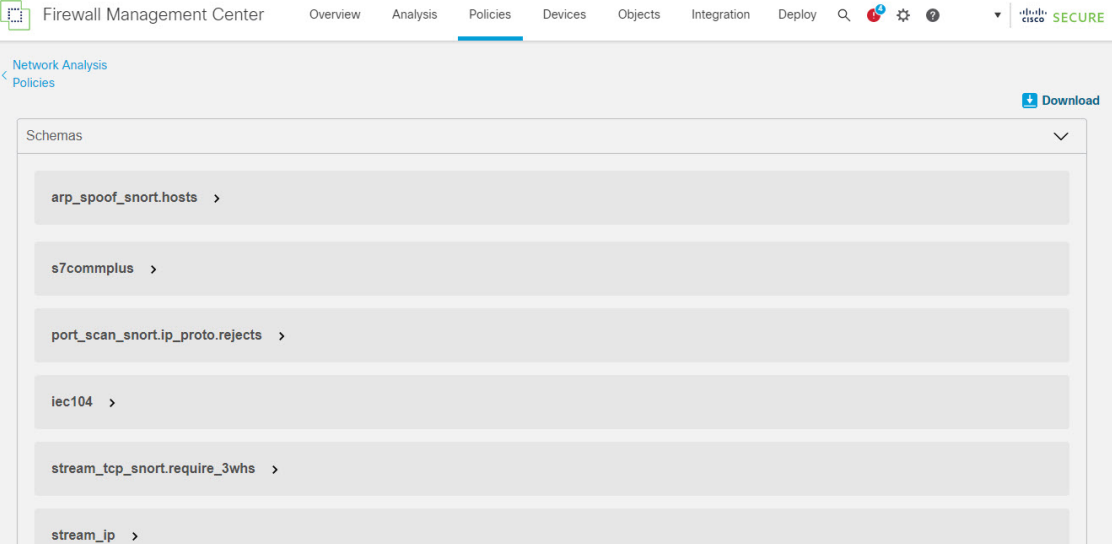

**Step 5** You can download the schema file, sample file / template, full configuration, or overridden configuration as needed.

These options provide you an insight about the allowed values, range, and patterns, existing and default inspector configurations, and overridden inspector configurations.

a) Click **Download Schema** to download the schema file.

The schema file validates the content that you upload or download. You can download the schema file and open it using any third-party JSON editor. The schema file helps you to identify what parameters can be configured for inspectors with their corresponding allowed values, range, and accepted patterns to be used.

For example, for the *arp\_spoof\_snort*inspector, you can configure the hosts. The hostsinclude the *mac* and *ip* address values. The schema file shows the following accepted pattern for these values.

• **mac** – **pattern: ^([0-9A-Fa-f]{2}[:-]){5}([0-9A-Fa-f]{2})\$**

```
• ip–pattern: ^([0-9]{1,3}.[0-9]{1,3}.[0-9]{1,3}.[0-9]{1,3}(/[0-9]{1,2}){0,1})$
```
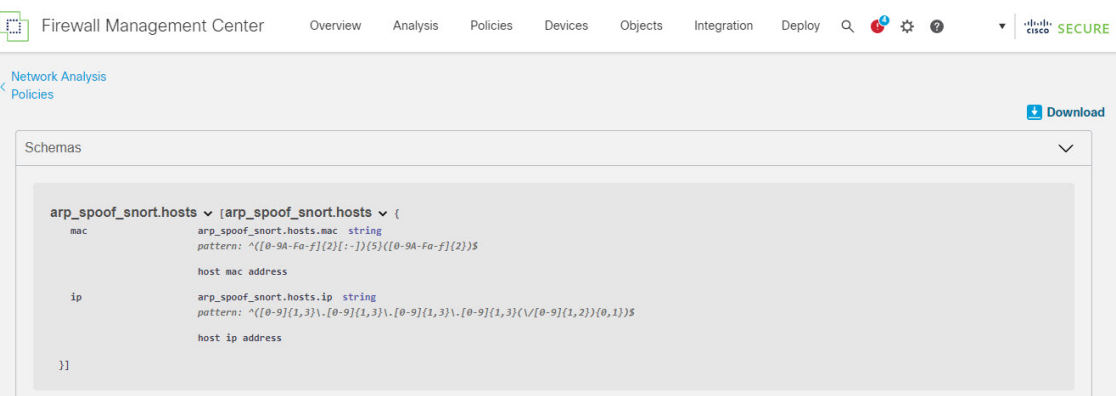

You must provide the values, range, patterns according to the accepted onesin the schema file to be able to successfully override the inspector configuration, otherwise, you get an error message.

b) Click **Download Sample File / Template** to use a pre-existing template that contains example configurations to help you with configuring the inspectors.

You can refer to the example configurations included in the sample file and make any changes that you may require.

c) Click **Download Full Configuration** to download the entire inspector configurations in a single JSON file.

Instead of expanding the inspectors separately, you can download the full configuration to look out for the information you need. All information regarding the inspector configuration is available in this file.

- d) Click **Download Overridden Configuration** to download the inspector configuration that has been overridden.
- **Step 6** To override the existing configuration, follow the steps.

You can choose to override an inspector configuration using the following ways.

- Make inline edits for an inspector directly on the management center. See the topic **Make Inline Edit for an Inspector to Override Configuration**in the **GettingStarted with Network Analysis Policies** chapter of the *Cisco Secure Firewall Management Center Snort 3 Configuration Guide*.
- Continue to follow the current procedure of using the **Actions** drop-down menu to upload the overridden configuration file.

If you chose to make inline edits directly in the management center, then you don't need to follow the current procedure further. Otherwise, you must follow this procedure completely.

a) Under **Inspectors**, expand the required inspector for which you want to override the default configuration.

The default configuration is displayed on the left column and the overridden configuration is displayed on the right column under the inspector.

You may need to search for an inspector by entering any relevant text in in the search bar.

- b) Click the **Copy to clipboard** icon to copy the default inspector configuration to the clipboard.
- c) Create a JSON file and paste the default configuration in it.
- d) Keep the inspector configuration that you want to override, and remove all the other configuration and instances from the JSON file.

You can also use the **Sample File / Template** to understand how to override the default configuration. This is a sample file that includes JSON snippets explaining how you can customize the network analysis policy for Snort 3.

e) Make changes to the inspector configuration as needed.

Validate the changes and make sure they conform to the schema file. For multiton inspectors, make sure that the binder conditionsfor all instances are included in the JSON file.See *Multiton Inspectors*in the topic **Custom Network Analysis Policy CreationforSnort 3** in the *Cisco Secure Firewall Management Center Snort 3 Configuration Guide* for more information.

f) If you are copying any further default inspector configurations, append that inspector configuration to the existing file that contains the overridden configuration.

**Note** The copied inspector configuration must comply with the JSON standards.

- g) Save the overridden configuration file to your system.
- **Step 7** From the **Actions** drop-down menu, choose Upload Overridden Configuration to upload the JSON file that contains the overridden configuration.
	- Upload only the changes that you require. You should not upload the entire configuration as it makes the overrides sticky in nature and therefore, any subsequent changes to the default configuration as part of the LSP updates would not be applied. **Caution**

You can drag and drop a file or click to browse to the JSON file saved in your system that contains the overridden inspector configuration.

- **Merge inspector overrides** Content in the uploaded file is merged with the existing configuration if there is no common inspector. If there are common inspectors, then the content in the uploaded file (for common inspectors) takes precedence over the previous content, and it replaces the previous configuration for those inspectors.
- **Replace inspector overrides** Removes all previous overrides and replaces them with the new content in the uploaded file.
- Choosing this option deletes all the previous overrides. Make an informed decision before you override the configuration using this option. **Attention**

If any error occurs while uploading the overridden inspectors, you see the error in the **Upload Overridden Configuration File** pop-up window. You can also download the file with the error, fix the error, and reupload the file.

**Step 8** In the **Upload Overridden Configuration File** pop-up window, click **Import** to upload the overridden inspector configuration.

After you upload the overridden inspector configuration, you will see an orange icon next to the inspector that signifies that it is an overridden inspector.

Also, the **Overridden Configuration** column under the inspector shows the overridden value.

You can also view all the overridden inspectors using the **Show Overrides Only** checkbox adjacent to the Search bar.

- Make sure that you always download the overridden configuration, open the JSON file, and append any new changes/overrides to the inspector configurations to this file. This action is needed so that you do not lose the old overridden configurations. **Note**
- **Step 9** (Optional) Take a backup of the overridden configuration file on your system before making any new inspector configuration changes.

**Tip** We recommend that you take the backup from time to time as you override the inspector configuration.

#### **Related Topics**

Revert Overridden [Configuration](#page-17-1) to Default Configuration, on page 18 View the List of [Inspectors](#page-17-0) with Overrides, on page 18 Search for an [Inspector](#page-11-0) on the Network Analysis Policy Page, on page 12 Copy the Inspector [Configuration](#page-12-1) , on page 13

### <span id="page-15-0"></span>**Make Inline Edit for an Inspector to Override Configuration**

For the Snort 3 version of the network analysis policy, you can make an inline edit for the inspector configuration to override the configuration according to your requirements.

Alternatively, you can also use the **Actions** drop-down menu to upload the overridden configuration file. See [Customize](#page-12-0) the Network Analysis Policy, on page 13 for more information.

- **Step 1** Go to **Policies** > **Intrusion** > **Network Analysis Policies**.
- **Step 2** Go to the **Snort 3 Version** of the network analysis policy.

**Step 3** Under **Inspectors**, expand the required inspector for which you want to override the default setting.

The default configuration is displayed on the left column and the overridden configuration is displayed on the right column under the inspector.

**Step 4** Under the **Overridden Configuration** in the right column, click **Edit Inspector** (Pencil) icon to make changes to the inspector configuration.

The Override Configuration pop-up appears where you can make the required edits.

- Make sure that you keep only those settings that you want to override. If you leave a setting with the same value, that field becomes sticky. This means if that setting is changed in the future by Talos, the current value will be retained. **Note**
	- If you are adding or deleting any custom instance, make sure that you add or delete a binder rule for that instance in the binder inspector as well.

#### **Step 5** Click **OK**.

If there are any errors according to the JSON standards, it shows you an error message.

**Step 6** Click **Save** to save the changes.

If the changes conform to the OpenAPIschema specification, the management center allows you to save the configuration, otherwise, the **Error saving overridden configuration** pop-up appears that shows the errors. You can also download the file with the errors.

#### **Related Topics**

[Customize](#page-12-0) the Network Analysis Policy, on page 13 Revert [Unsaved](#page-16-0) Changes during Inline Edits , on page 17 Revert Overridden [Configuration](#page-17-1) to Default Configuration, on page 18 Examples of Custom Network Analysis Policy [Configuration](#page-20-0), on page 21

## <span id="page-16-0"></span>**Revert Unsaved Changes during Inline Edits**

While making inline edits to override the configuration for an inspector , you can revert any unsaved changes. Note that this action reverts all unsaved changes to the most recently saved value, but does not revert the configuration to the default configuration for an inspector.

- **Step 1** Go to **Policies** > **Intrusion** > **Network Analysis Policies**.
- **Step 2** Go to the **Snort 3 Version** of the network analysis policy.
- **Step 3** Under **Inspectors**, expand the required inspector for which you want to revert the unsaved changes.

The default configuration is displayed in the left column and the overridden configuration is displayed in the right column under the inspector.

**Step 4** Under the **Overridden Configuration** on the right column, click the **Cross** (X) icon to revert any unsaved changes for the inspector.

Alternatively, you can click **Cancel** to cancel the changes.

If you do not have any unsaved changes to the inspector configuration, then this option is not visible.

#### **Related Topics**

Revert Overridden [Configuration](#page-17-1) to Default Configuration, on page 18 Make Inline Edit for an Inspector to Override [Configuration,](#page-15-0) on page 16

## <span id="page-17-0"></span>**View the List of Inspectors with Overrides**

You can view a list of all the overridden inspectors.

- **Step 1** Go to **Policies** > **Intrusion** > **Network Analysis Policies**.
- **Step 2** Go to the **Snort 3 Version** of the network analysis policy.
- **Step 3** Check the **Show Overrides Only** checkbox adjacent to the Search bar to view the list of overridden inspectors.

All the overridden inspectors are shown with an orange icon next to their names to help you identify them.

#### **Related Topics**

Search for an [Inspector](#page-11-0) on the Network Analysis Policy Page, on page 12 Make Inline Edit for an Inspector to Override [Configuration,](#page-15-0) on page 16 [Customize](#page-12-0) the Network Analysis Policy, on page 13

### <span id="page-17-1"></span>**Revert Overridden Configuration to Default Configuration**

You can revert any changes that you made to override the default configuration for an inspector. This action reverts the overridden configuration to the default configuration for an inspector.

- **Step 1** Go to **Policies** > **Intrusion** > **Network Analysis Policies**.
- **Step 2** Go to the **Snort 3 Version** of the network analysis policy.
- **Step 3** Under **Inspectors**, expand the required inspector for which you want to revert the overridden configuration.

The overridden inspectors are shown with the orange icon next to their name.

The default configuration is displayed on the left column and the overridden configuration is displayed on the right column under the inspector. Under the **Overridden Configuration** on the right column, click **Revert to default configuration** (back arrow) icon to revert the overridden configuration for the inspector to the default configuration.

If you did not make any changes to the default configuration for the inspector, then this option is disabled.

- **Step 4** Click **Revert** to confirm the decision.
- **Step 5** Click **Save** to save the changes.

If you do not want to save the changes, you can click **Cancel** or the **Cross** (X) icon.

#### **Related Topics**

Revert [Unsaved](#page-16-0) Changes during Inline Edits , on page 17

[Customize](#page-12-0) the Network Analysis Policy, on page 13 Make Inline Edit for an Inspector to Override [Configuration](#page-15-0), on page 16 Examples of Custom Network Analysis Policy [Configuration](#page-20-0), on page 21

### **Validate Snort 3 Policies**

To validate the Snort 3 policies, here is a list of basic information that user can make note of:

- Current version of the management center can manage multiple threat defense versions.
- Current version of management center supports NAP configurations which are not applicable to previous version of threat defense devices.
- Current NAP Policy and validations will work based on the current version support.
- Changes may include content which is not valid for previous versions of threat defenses.
- Policy configuration changes are accepted if they are valid configuration for the current version and which is performed using current Snort 3 binary and NAP schema.
- For previous version threat defenses, validation is performed during deployment using NAP schema and Snort 3 binary for that specific version. If there is any configuration which is not applicable for the given version, user is provided information or warning that we will not deploy the configuration which is not supported on the given version and remaining configuration will get deployed.

In this procedure, when we associate the NAP policy to an Access Control Policy and deploy it on a device, for example any inspector like rate filter configuration is applied to validate the Snort 3 policies.

**Step 1 Steps to Override NAP Policy Configuration:** Under **Inspectors** in the **Snort 3 Version** of the network analysis policy, expand the required inspector for which you want to override the default setting.

> The default configuration is displayed on the left column and the overridden configuration is displayed on the right column under the inspector.

**Step 2** Under the **Overridden Configuration** on the right column, click **Edit Inspector** (Pencil) icon to make changes to any inspector like rate\_filter.

The Override Configuration pop-up appears where you can make the required edits to the rate\_filter inspector.

**Step 3** Click **OK**.

**Step 4** Click **Save** to save the changes.

Alternatively, you can also use the **Actions** drop-down menu to upload the overridden configuration file.

- **Step 5** Click the **Actions** drop-down menu in the **Snort 3 Version** of the network analysis policy.
- **Step 6** Under **Upload** you can click **Overridden Configuration** to upload the JSON file that contains the overridden configuration.
	- Upload only the changes that you require. You should not upload the entire configuration as it makes the overrides sticky in nature and therefore, any subsequent changes to the default configuration as part of the LSP updates will not be applied. **Caution**

You can drag and drop a file or click to browse to the JSON file saved in your system that contains the overridden inspector configuration.

- **Merge inspector overrides** Content in the uploaded file is merged with the existing configuration if there is no common inspector. If there are common inspectors, then the content in the uploaded file (for common inspectors) takes precedence over the previous content, and it replaces the previous configuration for those inspectors.
- **Replace inspector overrides** Removes all previous overrides and replaces them with the new content in the uploaded file.
- As choosing this option deletes all the previous overrides, make an informed decision before you override the configuration using this option. **Attention**

If any error occurs while uploading the overridden inspectors, you see the error on the **Upload Overridden Configuration File** pop-up window. You can also download the file with the error, then fix the error and reupload the file.

**Step 7 Steps to Associate NAP Policy to Access Control Policy:** In the access control policy editor, click **Advanced**, then click **Edit** next to the Network Analysis and Intrusion Policies section.

#### **Step 8** From the **Default Network Analysis Policy** drop-down list, select a default network analysis policy.

If you choose a user-created policy, you can click **Edit** to edit the policy in a new window. You cannot edit system-provided policies.

**Step 9** Click **OK**.

- **Step 10** Click **Save** to save the policy.
- **Step 11** Alternatively, in the access control policy editor, click **Advanced**, then click **Edit** next to the Network Analysis and Intrusion Policies section.

#### **Step 12** Click **Add Rule**.

- **Step 13** Configure the rule's conditions by clicking the conditions you want to add.
- **Step 14** Click **Network Analysis** and choose the **Network Analysis Policy** you want to use to preprocess the traffic matching this rule.
- **Step 15** Click **Add**.
- **Step 16 Deployment:** On the management center menu bar, click **Deploy** and then select **Deployment**.
- **Step 17** Identify and choose the devices on which you want to deploy configuration changes.
	- Search—Search for the device name, type, domain, group, or status in the search box.
	- Expand—Click **Expand Arrow** to view device-specific configuration changes to be deployed.

By selecting the device check box, all the changes for the device, which are listed under the device, are pushed for deployment. However, you can use the **PolicySelection**to select individual policies or configurationsto deploy while withholding the remaining changes without deploying them.

Optionally, use **Show or Hide Policy** to selectively view or hide the associated unmodified policies.

#### **Step 18** Click **Deploy**.

- **Step 19** If the system identifies errors or warnings in the changes to be deployed, it displays them in the **Validation Messages** window. To view complete details, click the arrow icon before the warnings or errors.
	- It shows a warning that Snort 3 Network analysis policy contains inspectors or attributes that are not valid for this threat defense version, following the invalid settings will be skipped in deployment: Invalid inspectors are : ["rate\_filter"] only for devices lower than 7.1 version. **Note**

### <span id="page-20-0"></span>**Examples of Custom Network Analysis Policy Configuration**

This is a sample file that includes JSON snippets explaining how you can customize the network analysis policy for Snort 3. You can choose to override an inspector configuration using the following ways:

- Make inline edits for an inspector directly on the management center. See Make Inline Edit for an [Inspector](#page-15-0) to Override [Configuration,](#page-15-0) on page 16.
- Use the **Actions** drop-down menu to upload the overridden configuration file. See [Customize](#page-12-0) the Network [Analysis](#page-12-0) Policy, on page 13.

Before you choose any of these options, review all the following details and examples that will help you in defining the network analysis policy overrides successfully. You must read and understand the examples for various scenarios explained here to avoid any risks and errors.

If you choose to override an inspector configuration from the **Actions** drop-down menu, you need to construct a JSON file for the network analysis policy overrides and upload the file.

For overriding an inspector configuration in the network analysis policy, you must upload only the changes that you require. You should not upload the entire configuration because it makes the overrides sticky in nature and therefore, any subsequent changes to the default values or configuration as part of the LSP updates would not be applied.

Here are the examples for various scenarios:

**Enabling a Singleton Inspector when the Default State in the Base Policy is Disabled**

```
{
  "rate_filter": {
    "enabled": true,
    "type": "singleton",
    "data": []
 }
}
```
**Disabling a Singleton Inspector when the Default State in the Base Policy is Enabled**

```
"rate_filter": {
  "enabled": false,
  "type": "singleton",
  "data": []
}
```
**Enabling a Multiton Inspector when the Default State in the Base Policy is Disabled**

```
{
  "ssh": {
    "enabled": true,
    "type": "multiton",
    "instances": []
  }
}
```
**Disabling a Multiton Inspector when the Default State in the Base Policy is Enabled**

{ "ssh": {

{

}

}

```
"enabled": false,
  "type": "multiton",
  "instances": []
},
"iec104": {
  "type": "multiton",
  "enabled": false,
  "instances": []
}
```
**Overriding the Default Value of Specific Setting(s) for Singleton Inspector**

```
{
  "normalizer": {
    "enabled": true,
    "type": "singleton",
    "data": {
     "tcp": {
        "block": true
      },
      "ip6": true
    }
 }
}
```
**Overriding Specific Setting(s) of a Default Instance (where Instance Name Matches with Inspector Type) in Multiton Inspector**

```
{
 "http_inspect": {
   "enabled": true,
    "type": "multiton",
    "instances": [
     {
       "data": {
          "unzip": false
        },
        "name": "http_inspect"
     }
   ]
 }
}
```
**Adding Binder Rule for a Default Instance with Required Changes**

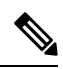

**Note** Default binder rules can't be edited, they are always appended at the end.

```
{
  "binder": {
    "enabled": true,
    "type": "binder",
    "rules": [
      {
         "use": {
           "type": "http_inspect"
         },
         "when": {\vphantom{a}•}"role": "server",
```

```
"service": "http",
          "dst_nets": "10.1.1.0/24"
        }
      }
   ]
  }
}
```
#### **Adding a New Custom Instance**

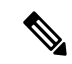

**Note** Corresponding binder rule entry must be defined in the binder inspector.

```
{
 "telnet": {
   "enabled": true,
    "type": "multiton",
    "instances": [
      {
        "name": "telnet my_instance",
        "data": {
          "encrypted_traffic": true
        }
     }
   ]
 },
 "binder": {
   "enabled": true,
    "type": "binder",
    "rules": [
      {
        "when": {
          "role": "any",
          "service": "telnet"
        },
        "use": {
          "type": "telnet",
          "name": "telnet my instance"
        }
     }
   \, ]
 }
}
```
#### **Overriding aSingleton Instance, Multiton DefaultInstance, andCreating aNew Multiton Instance in aSingle JSON Override**

Example to show the following in a single JSON override:

- Overriding a Singleton instance (**normalizer** inspector)
- Overriding a Multiton default instance (**http\_inspect** inspector)
- Creating a new Multiton instance (**telnet** inspector)

```
{
 "normalizer": {
   "enabled": true,
    "type": "singleton",
   "data": {
```

```
"tcp": {
        "block": true
       },
       "ip6": true
     }
   },
   "http_inspect": {
     "enabled": true,
     "type": "multiton",
     "instances": [
      {
         "data": {
           "unzip": false,
           "xff_headers": "x-forwarded-for true-client-ip x-another-forwarding-header"
         },
         "name": "http_inspect"
       }
     \, ]
   },
   "telnet": {
     "enabled": true,
     "type": "multiton",
     "instances": [
      {
         "name": "telnet_my_instance",
         "data": {
           "encrypted_traffic": true
         }
      }
    \, ]
   },
   "binder": {
     "enabled": true,
     "type": "binder",
     "rules": [
       {
         "when": {
           "role": "any",
           "service": "telnet"
         },
         "use": {
           "type": "telnet",
           "name": "telnet_my_instance"
         }
       },
       {
         "use": {
           "type": "http_inspect"
         },
         "when": {
           "role": "server",
           "service": "http",
           "dst_nets": "10.1.1.0/24"
         }
       }
     ]
   }
 }
\mathscr{P}
```
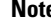

**Note** You don't need to give the **name** attribute for the default instance in binder rules.

Ш

#### **Configuring arp\_spoof**

Example for configuring **arp\_spoof**:

Ther **arp\_spoof** inspector does not have any default configurations for any attributes. This demonstrates the case where you can provide the overrides.

```
{
  "arp_spoof": {
    "type": "singleton",
    "data": {
      "hosts": [
        {
          "ip": "1.1.1.1",
          "mac": "ff:0f:f1:0f:0f:ff"
        },
        {
          "ip": "2.2.2.2",
          "mac": "ff:0f:f2:0f:0f:ff"
        }
      ]
    },
    "enabled": true
 }
}
```
#### **Configuring rate\_filter**

```
{
  "rate_filter": {
    "data": [
      \left\{ \right."apply_to": "[10.1.2.100, 10.1.2.101]",
        "count": 5,"gid": 135,
        "new action": "alert",
        "seconds": 1,
        "sid": 1,
        "timeout": 5,
        "track": "by src"
      }
    ],
    "enabled": true,
    "type": "singleton"
  }
}
```
#### **Configuring Binder Rules when Multi-Hierarchy Network Analysis Policy is Used**

This example illustrates adding a new custom instance in child policy and the way binder rules should be written. Binder rules are defined as a list and therefore, it is important to pick up the rules defined in the parent policy and build the new rules on top of it as rules will not be merged automatically. The binder rules available in child policy are a source of truth in totality.

On the threat defense, the default Cisco Talos policy rules are appended on these user-defined overrides.

#### **Parent Policy**:

We have defined a custom instance by the name **telnet** parent instance and the corresponding binder rule.

```
{
 "telnet": {
```

```
"type": "multiton",
    "instances": [
     {
        "data": {
          "normalize": true,
          "encrypted_traffic": true
        },
        "name": "telnet_parent_instance"
     }
   ],
    "enabled": true
 },
 "binder": {
    "enabled": true,
    "type": "binder",
    "rules": [
     {
        "when": {
          "role": "any",
          "service": "telnet"
        },
        "use": {
          "type": "telnet",
          "name": "telnet parent instance"
        }
     }
   ]
 }
}
```
#### **Child Policy**:

{

This network analysis policy has the aforementioned policy as its base policy. We have defined a custom instance by the name **telnet\_child\_instance** and have also defined the binder rules for this instance. The binder rules from parent policy need to be copied here, and then child policy binder rules can be prepended or appended on top of it based on the nature of the rule.

```
"telnet": {
  "type": "multiton",
  "instances": [
    {
      "data": {
         "normalize": true,
         "encrypted_traffic": false
      },
      "name": "telnet_child_instance"
   }
  \frac{1}{2},
  "enabled": true
},
"binder": {
  "enabled": true,
  "type": "binder",
  "rules": [
    \left\{ \right."when": {
        "role": "any",
        "service": "telnet",
        "nets": "10.2.2.0/24"
      },
      "use": {
        "type": "telnet",
         "name": "telnet child instance"
```

```
}
      },
      {
        "when": {
          "role": "any",
          "service": "telnet"
        },
        "use": {
          "type": "telnet",
          "name": "telnet_parent_instance"
        }
     }
   ]
 }
}
```
#### **Configuring List Inspector Attribute in General**

While changing overrides for any attribute of type list, it is important to pass the full contents rather than partial override. This means if a base policy attributes are defined as:

```
{
 "list-attribute": [
   {
     "entry1": {
       "key1": "value1"
     }
    },
    {
     "entry2": {
        "key2": "value2"
     }
   }
 ]
}
```
If you want to modify **value1** to **value1-new**, the override payload must look like the following:

#### **Correct Way**:

```
{
 "list-attribute": [
   {
     "entry1": {
       "key1": "value1-new"
     }
   },
    {
     "entry2": {
       "key2": "value2"
     }
   }
 ]
}
```
#### **Incorrect Way**:

```
{
 "list-attribute": [
   {
     "entry1": {
       "key1": "value1-new"
     }
   }
```
] }

{

You can understand this configuration by taking the trimmed values of the  $alt_max$  command line len attribute in the **smtp** inspector. Suppose the default (base) policy configuration for **smtp** inspector is as follows:

```
"smtp": {
  "type": "multiton",
  "instances": [
   {
      "name": "smtp",
      "data": {
        "decompress zip": false,
        "normalize_cmds": "ATRN AUTH BDAT CHUNKING DATA DEBUG EHLO
         EMAL ESAM ESND ESOM ETRN EVFY EXPN HELO HELP IDENT MAIL
         NOOP ONEX QUEU QUIT RCPT RSET SAML SEND SOML STARTTLS TICK
        TIME TURN TURNME VERB VRFY X-ADAT XADR XAUTH XCIR X-DRCP X-
        ERCP XEXCH50 X-EXCH50 X-EXPS XGEN XLICENSE X-LINK2STATE XQUE
        XSTA XTRN XUSR",
        "ignore data": false,
        "max command line len": 512,
        "max_header_line_len": 1000,
        "log_rcptto": false,
        "decompress swf": false,
        "max_response_line_len": 512,
        "b64 decode depth": -1,
        "max_auth_command_line_len": 1000,
        "log_email_hdrs": false,
        "xlink2state": "alert",
        "binary_data_cmds": "BDAT XEXCH50",
        "auth_cmds": "AUTH XAUTH X-EXPS",
        "log filename": false,
        "uu_decode_depth": -1,
        "ignore tls data": false,
        "data_cmds": "DATA",
        "bitenc decode depth": -1,
        "alt_max_command_line_len": [
          {
            "length": 255,
            "command": "ATRN"
          },
          {
            "command": "AUTH",
            "length": 246
          },
          {
            "length": 255,
            "command": "BDAT"
          },
          {
            "length": 246,
            "command": "DATA"
          }
        \frac{1}{2},
        "log_mailfrom": false,
        "decompress pdf": false,
        "normalize": "none",
        "email_hdrs_log_depth": 1464,
        "valid_cmds": "ATRN AUTH BDAT CHUNKING DATA DEBUG EHLO
         EMAL ESAM ESND ESOM ETRN EVFY EXPN HELO HELP IDENT MAIL
         NOOP ONEX QUEU QUIT RCPT RSET SAML SEND SOML STARTTLS TICK
         TIME TURN TURNME VERB VRFY X-ADAT XADR XAUTH XCIR X-DRCP X-
```

```
ERCP XEXCH50 X-EXCH50 X-EXPS XGEN XLICENSE X-LINK2STATE XQUE
          XSTA XTRN XUSR",
          "qp_decode_depth": -1
       }
     }
    ],
    "enabled": true
 }
}
```
Now, if you want to add two more objects to the **alt\_max\_command\_line\_len** list:

```
{
    "length": 246,
    "command": "XEXCH50"
},
{
    "length": 246,
    "command": "X-EXPS"
}
```
Then the custom network analysis policy override JSON would look like the following:

```
{
 "smtp": {
   "type": "multiton",
    "instances": [
     \{"name": "smtp",
        "data": {
          "alt_max_command_line_len": [
            {
              "length": 255,
              "command": "ATRN"
            },
            {
              "command": "AUTH",
              "length": 246
            },
            {
              "length": 255,
              "command": "BDAT"
            },
            {
              "length": 246,
              "command": "DATA"
            },
            {
              "length": 246,
              "command": "XEXCH50"
            },
            {
              "length": 246,
              "command": "X-EXPS"
            }
          ]
        }
     }
   ],
    "enabled": true
 }
}
```
#### **Configuring Overrides when Multi-Hierarchy Network Analysis Policy is used in Multiton Inspector**

This example illustrates overriding attributes in child policy and how the merged configuration will be used in the child policy for any instance. Any overrides defined in the child policy will be merged with the parent policy. Thus, if attribute1 and attribute2 are overridden in parent policy and attribute2 and attribute3 are overridden in the child policy, the merged configurations are for child policy. This means that attribute1 (defined in parent policy), attribute2 (defined in child policy), and attribute3 (defined in child policy) will be configured on the device.

#### **Parent Policy**:

Here we have defined a custom instance by the name **telnet parent instance** and overridden 2 attributes namely, **normalize** and **encrypted\_traffic** in the custom instance.

```
{
 "telnet": {
    "type": "multiton",
    "instances": [
     {
        "data": {
          "normalize": true,
          "encrypted_traffic": false
        },
        "name": "telnet_parent_instance"
     }
    ],
    "enabled": true
 },
 "binder": {
    "enabled": true,
    "type": "binder",
    "rules": [
      {
        "when": {
          "role": "any",
          "service": "telnet"
        },
        "use": {
          "type": "telnet",
          "name": "telnet parent instance"
        }
     }
   ]
 }
}
```
#### **Child Policy**:

This network analysis policy has the aforementioned policy as its base policy. We have overridden attribute **encrypted\_traffic** from parent policy and also overridden new attribute **ayt\_attack\_thresh**.

```
{
 "telnet": {
    "type": "multiton",
    "instances": [
     {
        "data": {
          "encrypted_traffic": true,
          "ayt_attack_thresh": 1
        },
        "name": "telnet parent_instance"
      }
    \vert,
    "enabled": true
```
Ш

#### } }

With the above policy JSON, when you deploy the network analysis policy the following merged JSON will be configured on the device.

```
{
 "telnet": {
   "type": "multiton",
    "instances": [
     \{"data": {
          "normalize": true,
          "encrypted_traffic": true,
          "ayt_attack_thresh": 1
        },
        "name": "telnet_parent_instance"
      }
   ],
    "enabled": true
 },
  "binder": {
    "enabled": true,
    "type": "binder",
    "rules": [
      {
        "when": {
          "role": "any",
          "service": "telnet"
        },
        "use": {
          "type": "telnet",
          "name": "telnet parent instance"
        }
     }
   ]
  }
}
```
This example illustrates details for the custom network analysis policy. The same behavior is also exhibited in the default instance. Also, a similar merging would be done for Singleton inspectors.

#### **Removing all the Inspector Overrides for the Network Analysis Policy:**

Whenever you want to remove all the overrides for a specific network analysis policy, you can upload an empty JSON. While uploading the overrides, choose the option **Replace inspector overrides**.

{ }

#### **Related Topics**

Snort 3 Definitions and [Terminologies](#page-2-0) for Network Analysis Policy, on page 3 Network Analysis Policy [Mapping](#page-9-0), on page 10 Custom [Network](#page-4-1) Analysis Policy Creation for Snort 3, on page 5 Search for an [Inspector](#page-11-0) on the Network Analysis Policy Page, on page 12 Copy the Inspector [Configuration](#page-12-1) , on page 13 [Customize](#page-12-0) the Network Analysis Policy, on page 13 View the List of [Inspectors](#page-17-0) with Overrides, on page 18

# <span id="page-31-0"></span>**Network Analysis Policy Settings and Cached Changes**

When you create a new network analysis policy, it has the same settings as its base policy.

When tailoring a network analysis policy, especially when disabling inspectors, keep in mind that some inspectors and intrusion rules require that traffic first be decoded or preprocessed in a certain way. If you disable a required inspector, the system automatically uses it with its current settings, although the inspector remains disabled in the network analysis policy web interface.

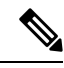

Because preprocessing and intrusion inspection are so closely related, the network analysis and intrusion policies examining a single packet **must** complement each other. Tailoring preprocessing, especially using multiple custom network analysis policies, is an **advanced** task. **Note**

The system caches one network analysis policy per user. While editing a network analysis policy, if you select any menu or other path to another page, your changes stay in the system cache even if you leave the page.